The following steps are required to import a Shapefile Prescription or Multiswath line into the AFS Pro 700 display. This guide is to be used as quick reference only. Please refer to the Operators Manual for specific information and procedures.

### NON-ISOBUS CASE IH APPLICATION CONTROL SYSTEMS

- AFS Pro 700 display operating a Non-ISOBUS Application Control System
- Case IH Approved USB memory device (P/N 84398840)
- Data created using the correct product form (ex. Seeds per acre can only be used with the Product form of "Seed" (not Bulk Seed, Granular, etc)
- Application rate is properly identified per unit of measure (sds/acre vs. ksds/acre)
- Maximum number of prescriptions per field– 10
- Maximum number of polygons per field 1000
- Maximum number of rectangles in a field grid 125,000
- Case IH 12\*0/12\*5/21\*0 Series Planters with variable rate seed and/or fertilizer drive
- Case IH Patriot Sprayers & Titan Floaters
- Case IH AFS AccuControl
- Case IH 3rd-party Serial Rate Control (Raven, Rawson, Flexicoil, Hardi)

### REQUIREMENTS FOR USE:

Scenario 1 is used when a customer receives a memory stick from a 3rd party agronomist and wants to easily load shapefiles into their display alongside their existing .cn1 without merging the two to the root of the memory stick on a PC.

Scenario 2 is recommended if a customer already has a .cn1 with data on it and would like to load shapefiles, but has a computer to place both the .CN1 and shapefiles on the root of a memory stick.

### INSTRUCTIONS FOR USE: 3 POSSIBLE SCENARIOS

Management > Import2 tab where you re-assign shapefiles from the internal storage to the field inside the CN1 file.

The Shapefile(s) need to be placed in a user created folder named "Shapefile" on the USB memory device.

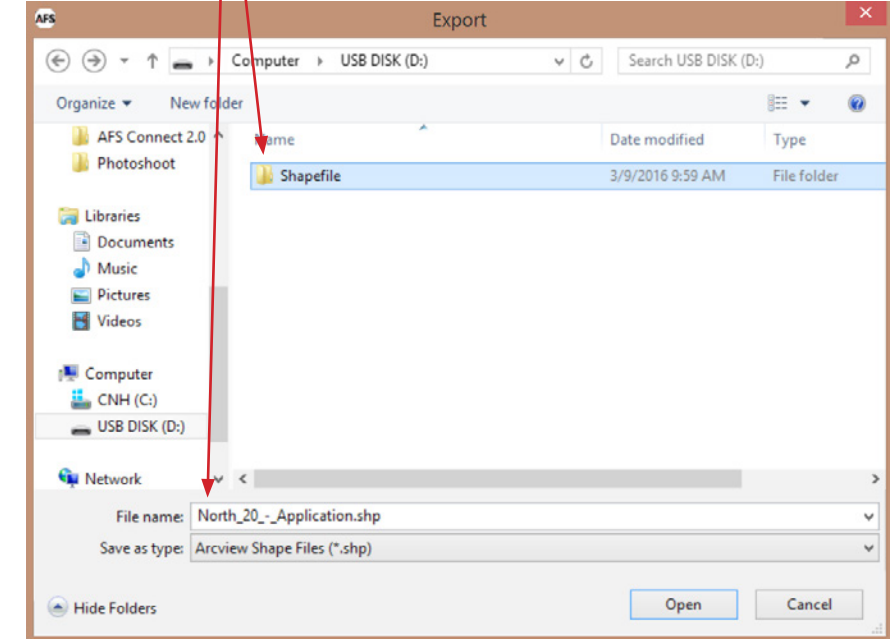

Scenario 3 is used when a customer doesn't have existing .cn1 data and wants to run with the memory device containing the shapefiles.

# **Shapefile (.shp) Import for the Case IH AFS Pro 700**

1. Create the desired prescription(s) using a compatible desktop software program, such as AFS Mapping and Records.

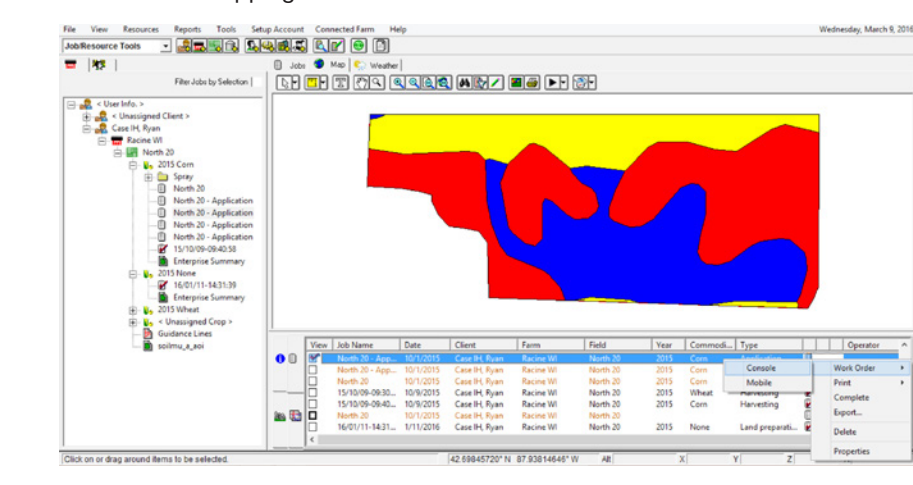

2. Export the prescription(s) or Multiswath guidance lines to a compatible USB memory device (CNH part number 84398840).

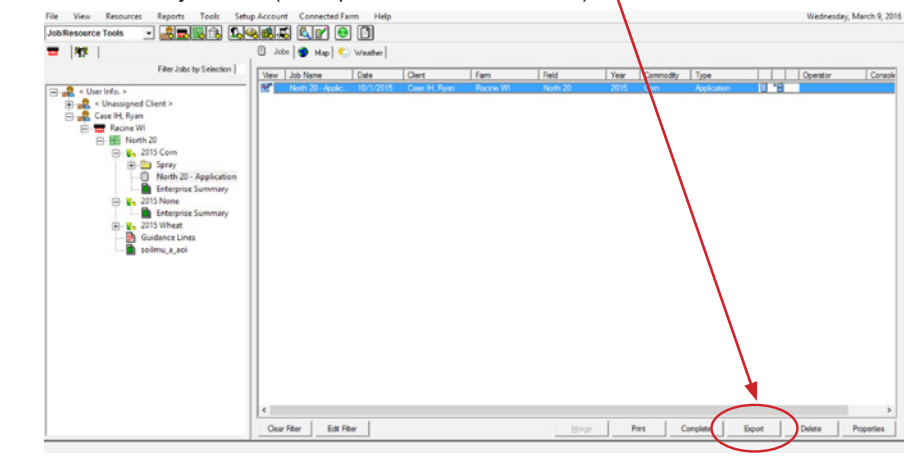

1. Power down display properly.

2. Remove Memory Stick with CN1.

3. Load all shapefiles into a folder titled "Shapefile" on the root of a memory stick or advise your agronomist to put shapefiles into a folder titled "Shapefile" before bringing the stick to the field.

4. Insert memory stick from step 3 into display and power on. Files will be loaded to internal storage.

5. When you see the imported to internal storage popup, press ok and key off the vehicle and let the

6. Remove the memory stick with

7. Re-insert the original memory stick with the existing .cn1 file

- 
- 
- 
- 
- display shut down.
- the shapefiles.
- into the display.
- 8. Power on the display.
- 9. Navigate to the Data
	- "Data Type"
- "Farm", "Field"
- "Product Form"
- 

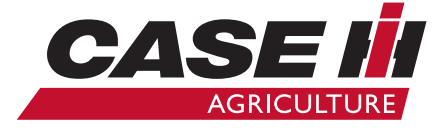

# DESKTOP SOFTWARE CREATION/EXPORTING INTERNATION IMPORTING SHAPEFILES TO THE AFS PRO 700

• Select the correct

• Select the correct "Grower"

• Select the correct

• Select the correct "Units"

for the Prescription

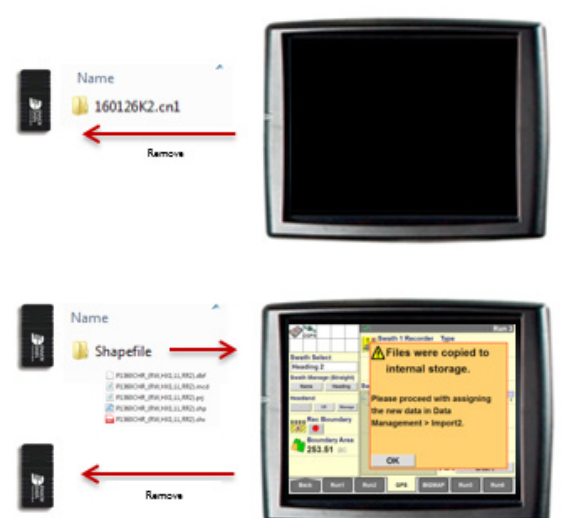

### IMPORTANT

### SCENARIO 1: Shapefile on memory stick, with memory stick in display

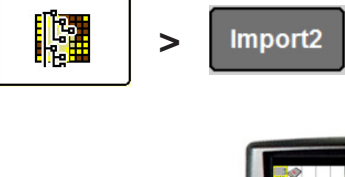

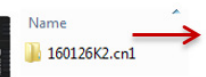

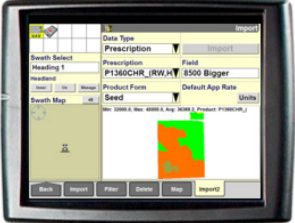

# CIH03291601

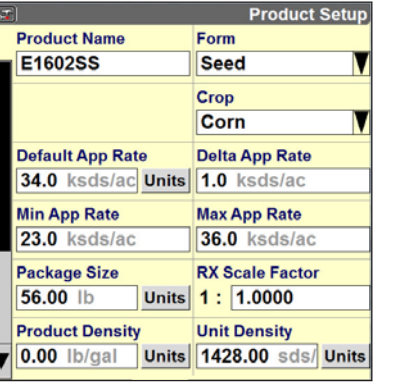

© 2016 CNH Industrial America LLC. All rights reserved. Printed in U.S.A. Case IH is a trademark registered in the United States and many other countries, owned by or licensed to CNH Industrial N.V., its subsidiaries or affiliates. Any trademarks referred to herein in association with the goods and/or services of companies other than CNH Industrial America LLC are the property of those respective companies. CNH Industrial America LLC reserves the right to change product specification

without notice and without incurring any obligation relating to such changes. Visit us on the web at **www.caseih.com**

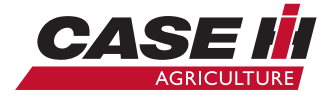

### ADDITIONAL OPERATIONAL STEPS ADDITIONAL OPERATIONAL STEPS (continued)

1. Navigate to Toolbox>Product

- 2. If products were exported from the desktop software in the .CN1 folder on the USB device, the products will be available for viewing/editing. Check all settings (Form, Default Rate, Min/Max App rate, etc).
- 3. If no products were exported, create the desired Products and enter in all the correct default settings.

1. Navigate to Work Condition > Layer

- 2. Create or select a Work Condition.
- 3. Assign control channels to each map layer as needed, then assign a Product to each control channel.

### 1. Navigate to Run Screen/Operation

2. Find the Run Screen with the As-Applied Map.

3. The Prescription, Boundary, etc. should be visible on the map. Press any area of the map to change the layer being viewed.

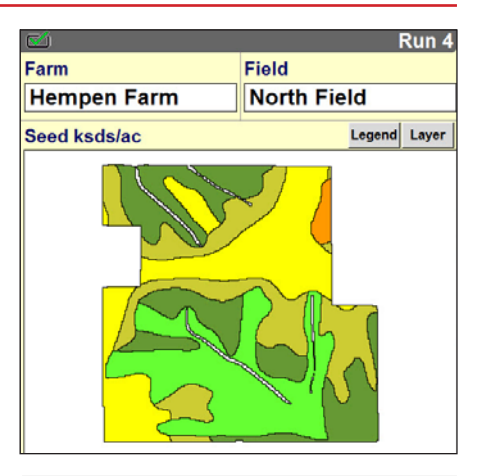

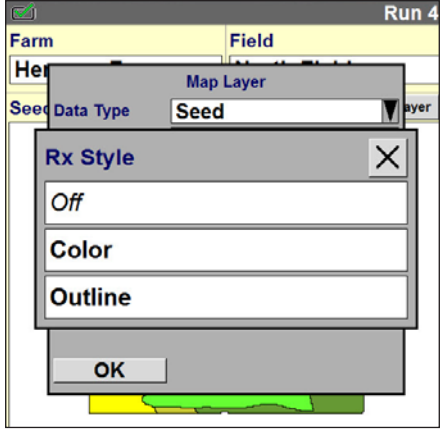

Note: If the map is white and is only outlined, the map is likely be viewed in "Outline" mode. This can be changed by pushing the 'Layer' button, selecting Rx Style and choosing the color option

- 
- 

4. Adjustments to the Legend and Layer may be needed to view the colored regions

5. To see all regions of the prescription, change the Legend of the prescription.

Note: All pre-set rates of the prescription will be used by the software, even if the legend is

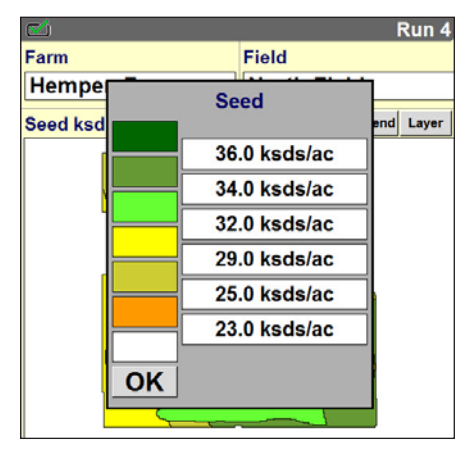

not adjusted.

- 2. Change 'Auto-Reload Rx' to 'Enabled' to automatically reload the prescription after a display shut down/power-up cycle
- 3. Select the Grower, Farm, and Field that contains the desired prescription(s).
- 4. For each map layer, select the desired prescription from the Prescription window picklist.
- 5. Check/fill in the 'Out of Zone Rate'. This rate is the default rate when the prescription zone has been left.

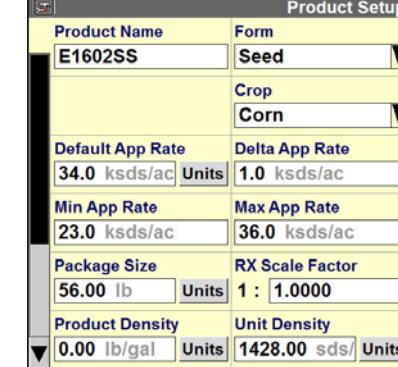

**Work Condition Corn Prescription** 

ayer 1 Seed roduct 1

E1602SS

**Auto Reload Ry** 

**Hempen Farm** 

**Enabled** 

Farm

ver 1

**Prescription 1** 

**No Control Prescription 2** 

**Auto Reload Rx** 

**Hempen Farm** 

**Prescription 1** 

**HEMPENS - Seed Pre** 

Enabled

None

aver<sub>7</sub>

**No Control Prescription 2** 

Farm

**Seed** 

Layer 2

Layer 2 No Control **Product 2** 

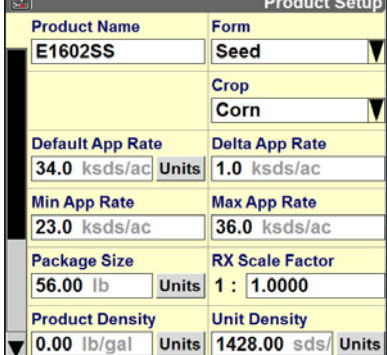

**Laver Assin** 

**Container 1** 

**Container 2 None** 

Grower

Field

HEMPENS - Seed 34.0 ksds/ac

**Case IH Farms** 

**North Field** 

**Product 1** 

E1602SS

**Product 2** 

-----

Grower **Case IH Farms** 

Field

**North Field** 

Product<sub>7</sub>

-----

Out Of Zone Rate 2

Out Of Zone Rate 1

Out Of Zone Rate 2

**Prescription Setup** 

 $\overline{\mathsf{x}}$ 

**Prescription Setu** 

**V** None

# Product Setup

# Mapping/Application Layer Set-up

# Prescription Assignment

1. Navigate to Performance > RxSetup

### Run Screen/Operation

**Back** 

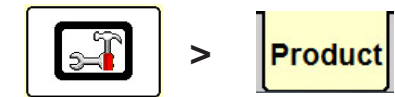

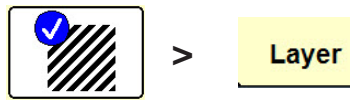

$$
\qquad \qquad >\qquad \boxed{\textcolor{blue}{\bigotimes}}
$$

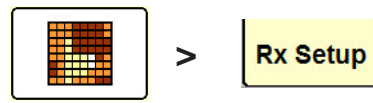

Work Condition layer assignments, Product setup & Prescription Assignments may also be accomplished through the Planter Wizard, if installed.

IMPORTANT! Check that the min. and max. application rate range is properly adjusted for each product.

# IMPORTING SHAPEFILES TO THE AFS PRO 700 (continued)

- 1. Load all shapefiles into a folder titled "Shapefile" on the root of memory stick along with the existing .cn1 file.
- 2. Insert memory stick into display and key on power. Files will be loaded to internal storage and a new .cn1 will NOT be started on the root since a .cn1 already exists.
- 3. Continue to the Import2 tab where you re-assign shapefiles from the internal memory to the field inside the .cn1 file.
	- Select the correct "Data Type"
	- Select the correct "Grower", "Farm", "Field"
	- Select the correct "Product Form"
	- Select the correct "Units" for the Prescription

- 1. Load all shapefiles into a folder titled "Shapefile" on the root of memory stick.
- 2. Insert memory stick into display and key on power. Files will be loaded to internal storage and a new .cn1 will be started on the root along with the "Shapefile" folder.
- 3. Continue to the Import2 tab where you re-assign shapefiles from the internal memory to the field inside the .cn1 file.
	- Select the correct "Data Type"
	- Select the correct "Grower", "Farm", "Field"
	- Select the correct "Product Form"
	- Select the correct "Units" for the Prescription

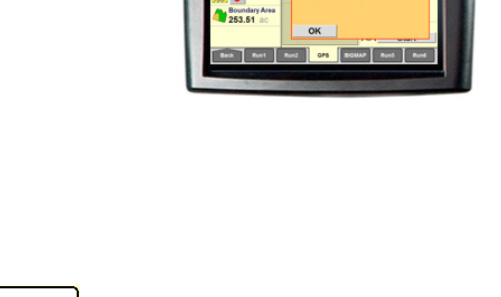

Import<sub>2</sub>

### SCENARIO 2: Shapefile on memory stick, with existing CN1 file

# SCENARIO 3: Shapefile on blank memory stick, no existing CN1 file

>

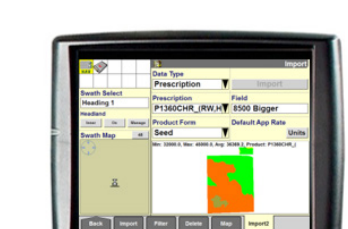

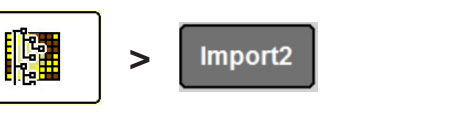

降

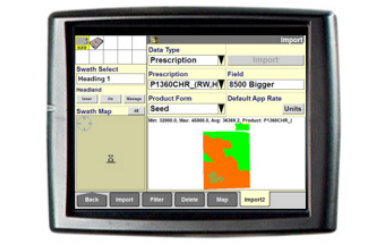

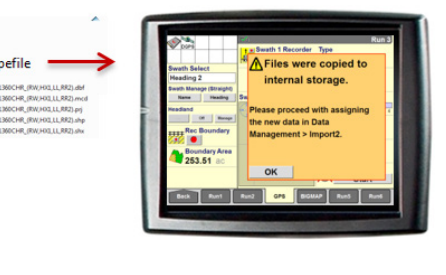